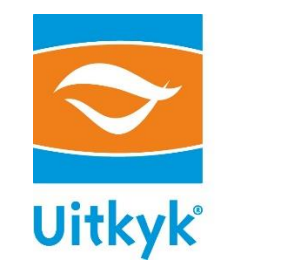

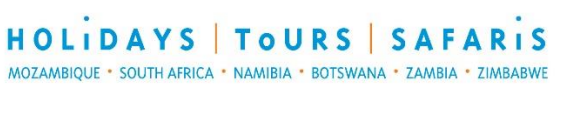

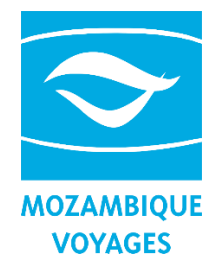

# A step-by-step navigational guide for our Online Tariff Website

 $1.$  If you are not yet logged in, follow this link to reach our login page and enter your credentials as indicated: <http://41.76.106.75/webConnectODPLive>

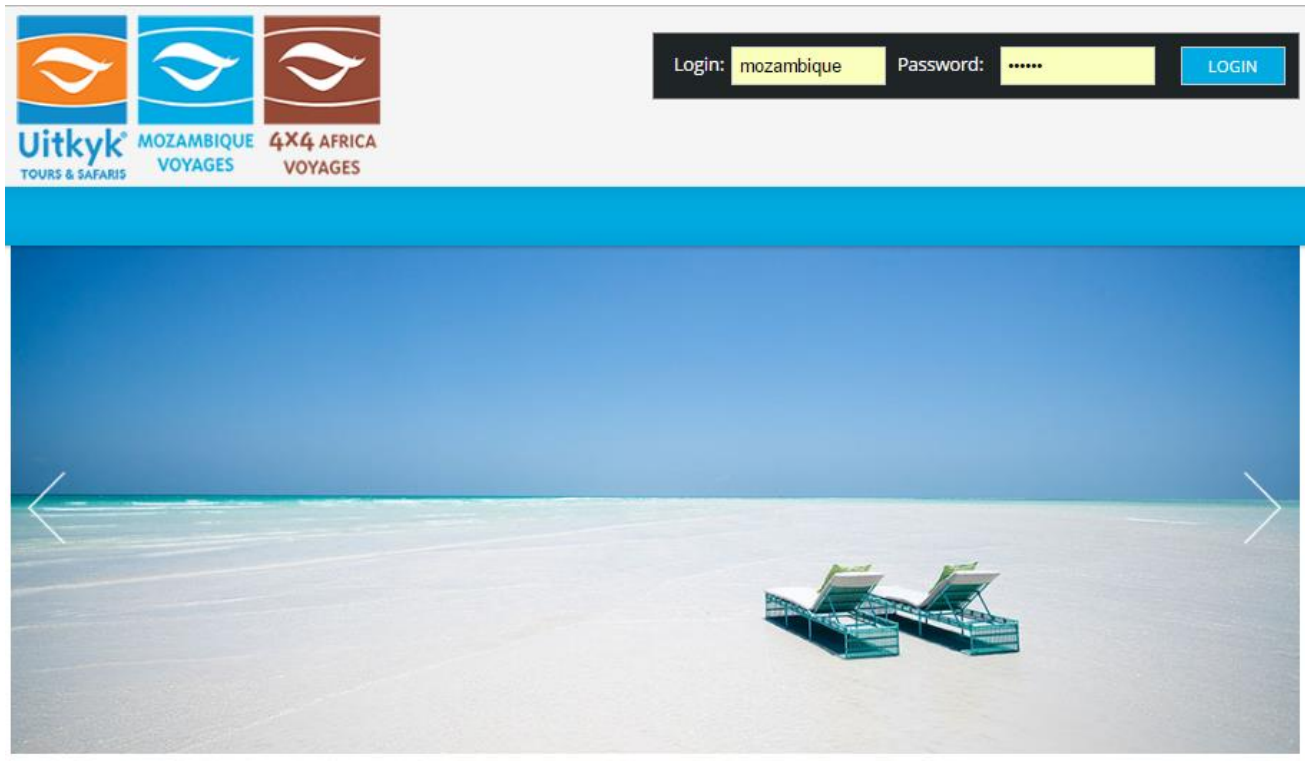

(Contact Mieke o[n systems@uitkykholidays.co.za](mailto:systems@uitkykholidays.co.za) if you do not have login details and would like to apply…)

2. Once logged in, you will be taken straight to the **Agent Area**:

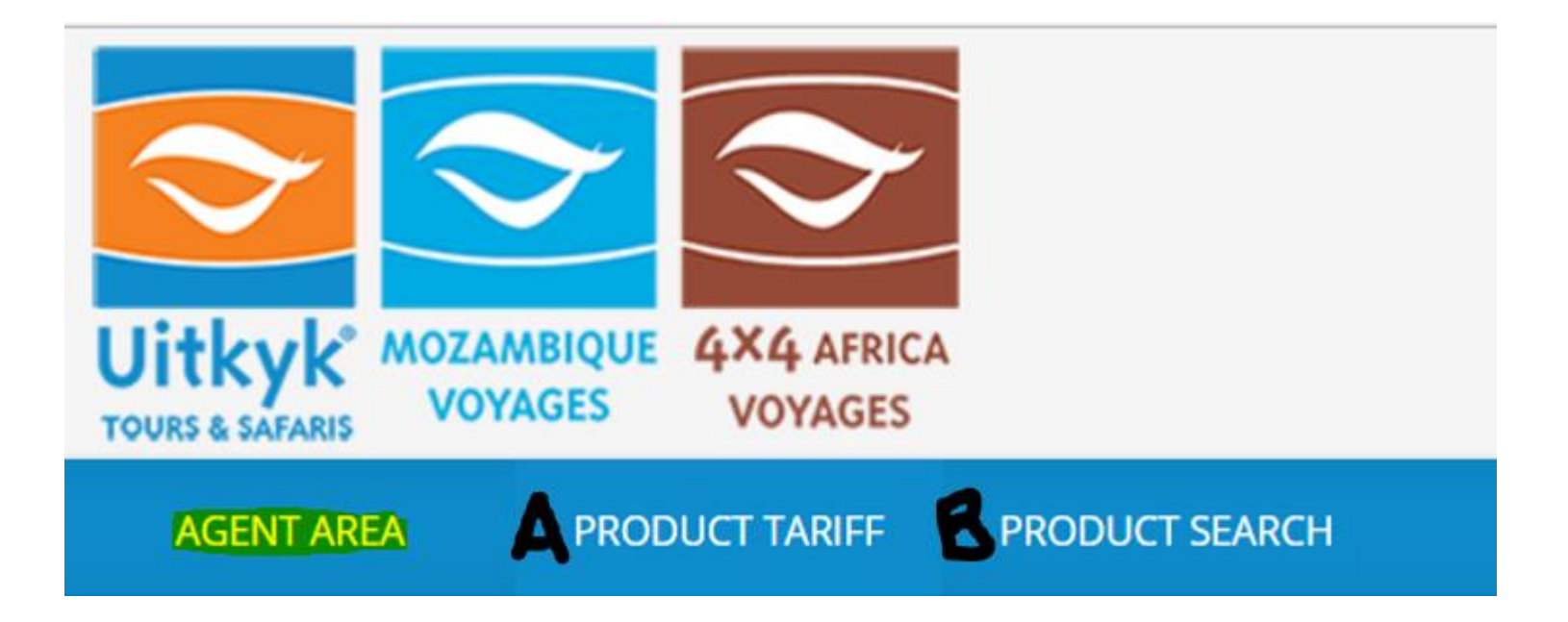

**The Agent Area is the landing page once you've logged in. From here you can decide form option A. or B. as explained below:**

- **A**. If you wish to access rates for a specific supplier, please navigate to the **Product Tariff** option.
- **B**. If you wish to browse through additional info on our suppliers, please choose to the **Product Search** option.

## **A. To find rates for a specific supplier - "WHAT", or destination - "WHERE":**

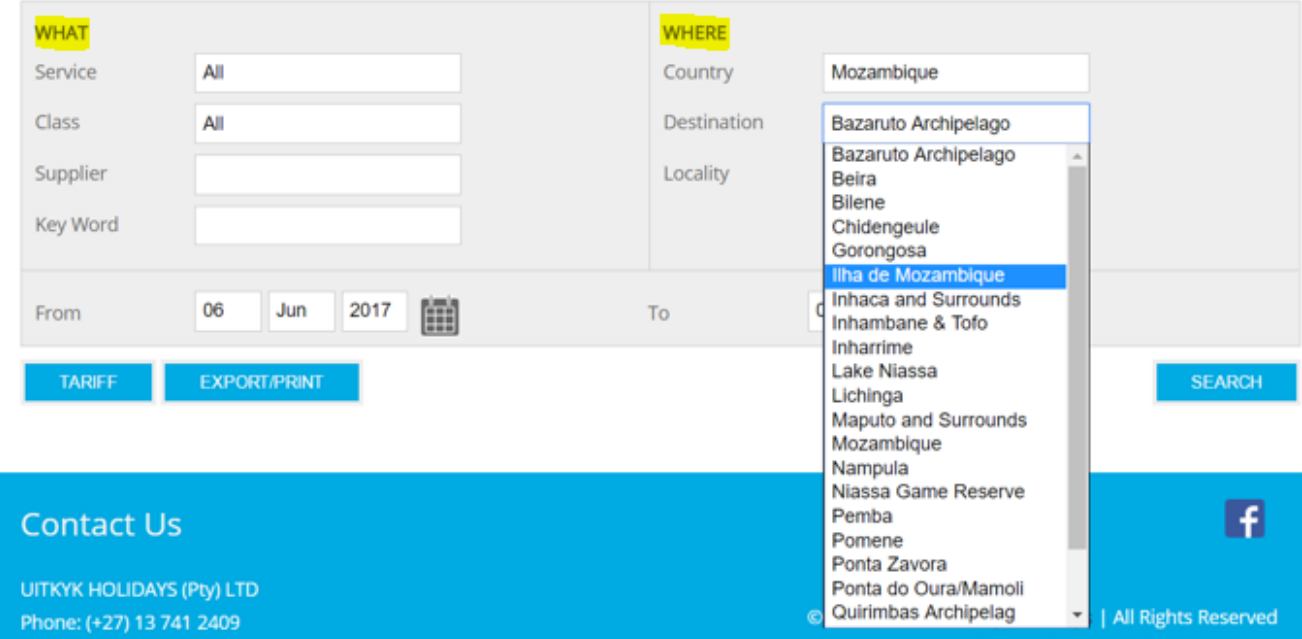

## **Product Tariff**

- $\sqrt{\text{WHAT}}$  to narrow down your search for a specific supplier's rates...
	- o You can choose a specific **Service** = B&B or Resort; or a service **Class** = 5 Star or Camping; or both.
	- o If you search rates by entering the **Supplier** name as well, be sure to use correct spelling.
	- o If you are unsure of the supplier's name, you can type in a **Key Word** to aid in your search.
	- o If you would like rates for all suppliers in a specific area, leave the Supplier field empty.
- "WHERE" allows you to browse through all the suppliers' rates we have loaded for a specific destination.
	- o If you've entered a Supplier name, be sure to choose a corresponding option under the **Country** dropdown list.
	- o Narrow down your search by choosing a specific **Destination** from the dropdown as well.
	- o Next, you can select the dates your clients would like to travel, or an extended date range for more rates.

**Once you've chosen the supplier or destination for which you require rates, you have 3 options:**

#### *OPTION 1:*

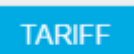

Once you've entered the supplier and/or destination for which the rates are required, click the "Tariff" button to access the applicable rates.

#### *OPTION 2:*

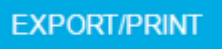

Download a printable MS Excel spreadsheet of the required rates straight to your computer by clicking on "Export/Print".

### *OPTION 3:*

**SEARCH** 

By clicking the "Search" button, you'll be taken to a list of rates with tick-boxes net to them. By unticking the boxes next to unwanted rates, you can refine your search to specific services or room types.

Once you have selected the rates you require, simply click on "Tariff" again to view the chosen rates, or on "Export/Print" to download the printable MS Excel spreadsheet to your computer.

## **B. To view detailed information about the supplier policies:**

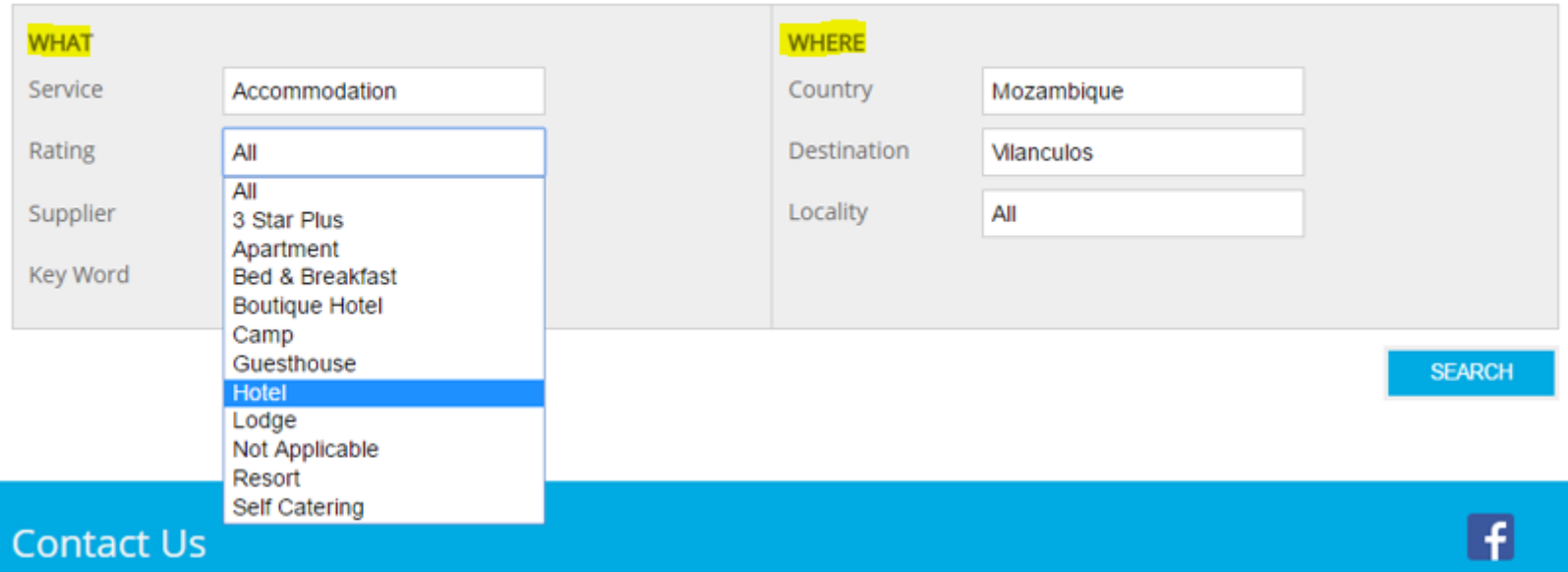

# **Product Search**

This option is suggested if you require more info about a specific supplier, **such as Rate Includes, Rate Excludes & Child Policy.**

- "WHAT" allows you to refine your search again and will ultimately determine what kind of supplier policies and rate details you will access.
- "WHERE" allows you to refine your search to a specific **Country** and **Destination** again.

>> Once you've chosen a specific supplier, you can click on **sEARCH** to access the information.

**Thank you for using our Online Tariff site. Please contact us on [systems@uitkykholidays.co.za](mailto:systems@uitkykholidays.co.za) if you require assistance.**